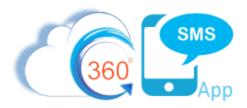

# Hyperlink Clickthrough Tracking

360 SMS provides the unique ability to send links via SMS and have the clickthrough's tracked against the SMS History record. The clickthrough statistics are stored in the **Message URL** related list of the outbound **SMS History**. One can write powerful reports and Process Builder automations based on this data, making 360 SMS truly unique in its SMS Marketing abilities.

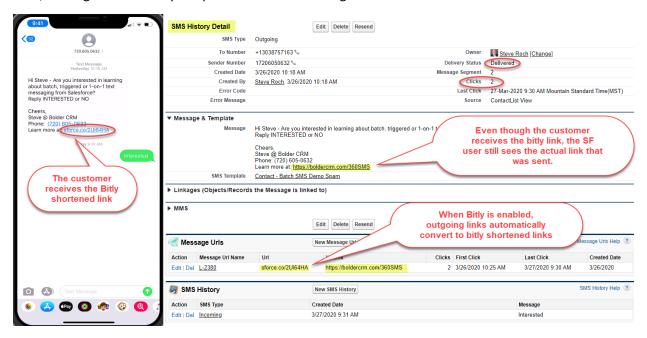

Figure 1 - The SMS History record stores the click count and the hyperlink in the Message\_URL object

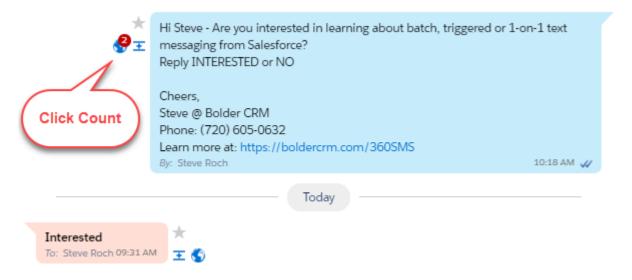

Figure 2 - In the convo view the click count is displayed as a red number on the Globe Icon that allows you to also drill-down into the underlying SMS History record

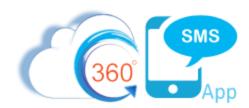

#### **Key Points:**

- 1. You must write to <a href="mailto:support@360degreeapps.com">support@360degreeapps.com</a> and your account manager to request that Link Tracking be enabled, plus you will need a spare 360 SMS license as noted in item 3 below.
- Link Tracking uses the standard Salesforce Sites technology that must be configured to
  communicate the clickthrough data back into Salesforce. Thus, Sites must be setup as
  documented in the next section. The Sites technology also facilitates Delivery Reporting.
- 3. Because the Salesforce Sites technology requires a Salesforce License to function properly, the feature requires the "360 SMS Hyperlink Tracking License" but any extra user license will do.
- 4. Link Tracking is <u>not</u> supported on **Salesforce Professional or Group Edition** because these versions do not support the Salesforce Sites technology.
- 5. When Link Tracking is enabled, an outbound SMS with a link always creates a **Message URL** record so that it is easy to report those records <u>with</u> or <u>without</u> a clickthrough. The **Clicks** Count will simply remain at 0 if never clicked.
  - a. Since the Message\_URL table is native Salesforce and is updated each time the link is clicked in real-time, it is a huge benefit for Process Builder developers who commonly do the following with a simple trigger on the Clicks [count] changing from 0 to >0.

    Examples:
    - i. Create a scheduled Task for the Contact.Owner "call this hot lead"
    - ii. Increase/Increment a Lead Score or change a Lead.Status
    - iii. Stop or Start an SMS Drip Campaign
    - iv. Send an email with even more information
- 6. When enabled in SMS Setup → General Settings an automatic email is sent to the SMS\_History. Owner when his/her link is clicked. See next section for more detail on this useful feature.
- 7. **Bit.Ly** Support: When combined with the optional Bit.Ly integration, regular links entered into outbound messages convert to a shortened Bitly link automatically. The customer sees only the Bitly shortened link but within the SMS History the SF user sees the actual link.
  - a. The Bit.ly integration is not required. However, without Bitly turned on the links go out converted to a trackable link that is indecipherable but typically too weird looking for most customers.
    - i. Here's an example of a trackable but non-Bitly shortened link:
       https://boldercrm.secure.force.com/IncomingSMS/tdc tsw LT?t=SFGoXWXW
  - b. You must setup a free or paid Bitly account using these instructions.

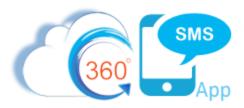

- c. If you paste in a manually created Bitly link into your message while the automatic Bitly integration is enabled, 360SMS knows to <u>NOT</u> re-Bitly this link and will disable its creation of the Message\_URL. This is deliberate as you are wanting to track the link up on the Bitly server even though Bitly's reporting is much less robust than 360/Salesforce
- 8. Tiny URL support: An alternative to Bitly is TinyURL. Write to <a href="mailto:support@360degreeapps.com">support@360degreeapps.com</a> to activate this method.
- 9. Only one link can be sent and tracked per outbound SMS.

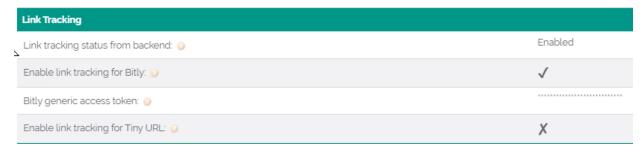

Figure 3 – Text, Email or Call your salesperson to enable Link Tracking

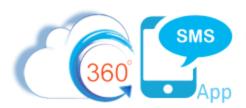

# **Define a Clickthrough Email Alert**

Since version **1.32**, the system offers an automatic email alert if one of your links in an SMS was clicked. Enable this feature in the **General Settings** as shown below. The Email Template that is used is also customizable as it is a native Salesforce Email Template which can be edited, see below.

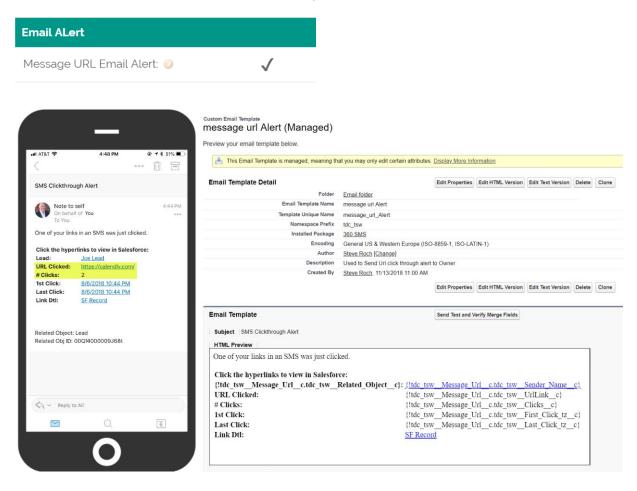

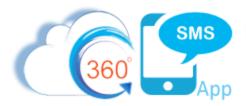

## Configure Salesforce "Sites" for Delivery Status and/or Link Tracking

360 SMS offers automatic updating of the Delivery Status of outbound SMS Messages as well as Hyperlink Clickthrough Tracking.

Because, these services are writing into your Salesforce system to update various fields, we use the standard Salesforce **Sites** technology to create this communication channel. The site runs as its own user profile so we must also give it security access via the standard **SMS App Permission Set.** 

**Note**: Sites are not supported in **Salesforce Professional Edition** and thus Delivery Status and Link Tracking are not available for Professional Edition.

When we're all done, we'll have something like shown in Figure 4 below.

#### Sites

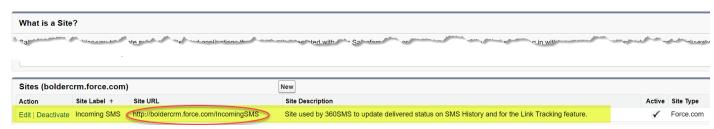

Figure 4 - Incoming SMS Sites needed for Delivered Status and Link Tracking

### To create a Salesforce Site follow these instructions:

- 1. Go to Setup → Quick Find → Sites
- 2. You may or may not have a primary site already created for your org such as shown in <u>Figure 6</u>. If no site has been previously created, you must create one, <u>Figure 5</u>.
- 3. From Figure 6, press **NEW** to create a new Site
- 4. Make the new Site look exactly as shown in Figure 7.
- 5. When the Incoming SMS site has been created, copy its Site URL and paste it into the SMS Set-up → General Settings → Site URL as shown in Figure 8.
- 6. The new **Incoming SMS** site runs under its own **security profile** and thus we must give it access to all the various 360SMS items by putting it into the same Permissions Set as regular users, see **Figure 9** for the steps to get there

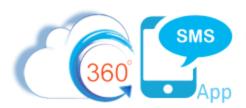

### Sites

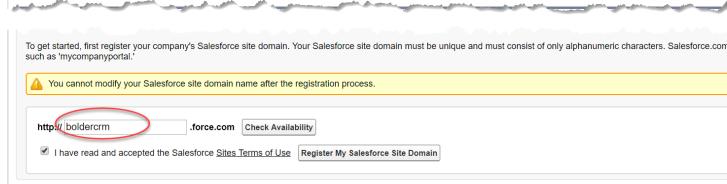

Figure 5 - Salesforce Sites - no previous site has been created so we must make one for the first time.

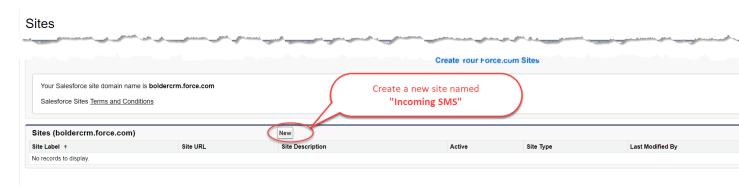

Figure 6 - Create a new Site

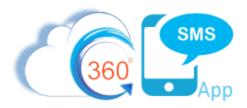

## Site Edit

| New Site                                  |                                                                                                  | Save       |
|-------------------------------------------|--------------------------------------------------------------------------------------------------|------------|
| Site Label                                | Incoming SMS                                                                                     | i          |
| Site Name                                 | Incoming_SMS                                                                                     | i          |
| Site Description                          | Site used by 360SMS to update delivered status on SMS History and for the Link Tracking feature. |            |
| Site Contact                              | Steve Roch                                                                                       | <b>₹</b> i |
| Default Web Address                       | http://boldercrm.force.com/ IncomingSMS                                                          |            |
| Active                                    | <b>♥</b> i                                                                                       |            |
| Active Site Home Page                     | SiteLogin                                                                                        | <b>≪</b>   |
| Inactive Site Home Page                   | InMaintenance                                                                                    | (Preview)  |
| Site Template                             | SiteTemplate                                                                                     | <b>%</b> i |
| Site Robots.txt                           |                                                                                                  | <b></b>    |
| Site Favorite Icon                        |                                                                                                  | <b></b>    |
| Analytics Tracking Code                   |                                                                                                  | i          |
| URL Rewriter Class                        |                                                                                                  | <b>%</b> i |
| Enable Feeds                              |                                                                                                  |            |
| Clickjack Protection Level                | Allow framing by the same origin only (recommended) ▼ i                                          |            |
| Require Secure Connections (HTTPS)        | <b>✓</b> i                                                                                       |            |
| Upgrade all requests to HTTPS             | <b>✓</b> i                                                                                       |            |
| <b>Enable Content Sniffing Protection</b> | <b>√</b> i                                                                                       |            |
| Enable Browser Cross Site Scripting       | <b>✓</b> i                                                                                       |            |
| Protection                                |                                                                                                  |            |
| Referrer URL Protection                   | <b>✓</b> i                                                                                       |            |
| Guest Access to the Support API           | i                                                                                                |            |
|                                           |                                                                                                  | Save       |

Figure 7 - Incoming SMS site for Delivery Status and Link Tracking

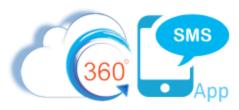

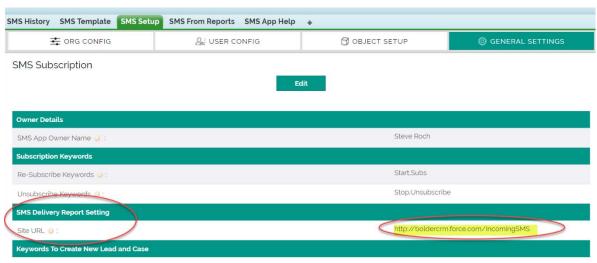

Figure 8 - Set the Site URL to the Incoming SMS site created in Figure 4

## **Security for Salesforce Sites**

Because the Incoming\_SMS site accesses Salesforce like other users, we must give the **Incoming\_SMS** site user the same permissions that a regular user would have. We do this by adding the Site/User to the out-of-box 360SMS Permission Set (**SMS App Permission Set**). <u>Figure 9</u> illustrates the steps as it's a long haul to get to Permission Sets since the Sites User isn't a standard Salesforce user.

Additionally, the Site User must be assigned a 360 SMS license. As the Site User is a special kind of user you do this from the same Site User record where the Permissions Sets were just added.

Because the Salesforce Sites technology requires a Salesforce License to function properly these features require the "360 SMS Hyperlink Tracking License".

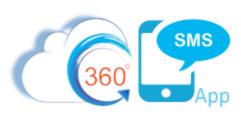

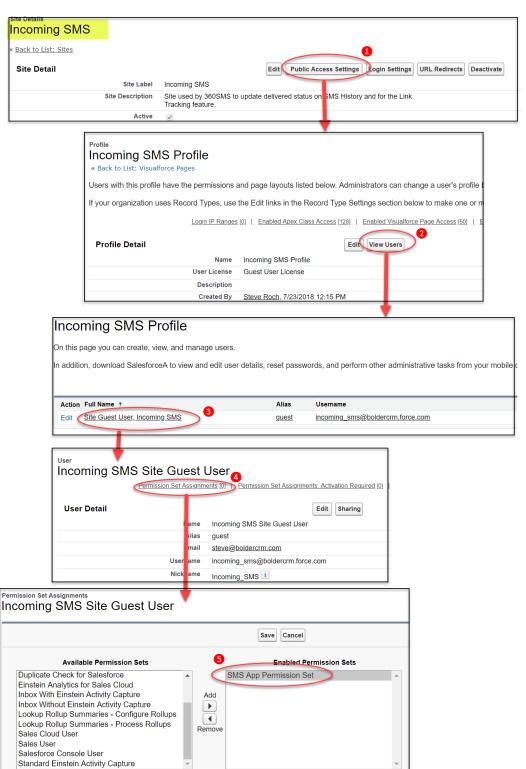

Figure 9 - Put Incoming\_SMS into the SMS App Permission Set

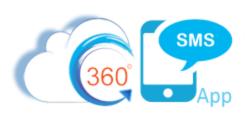

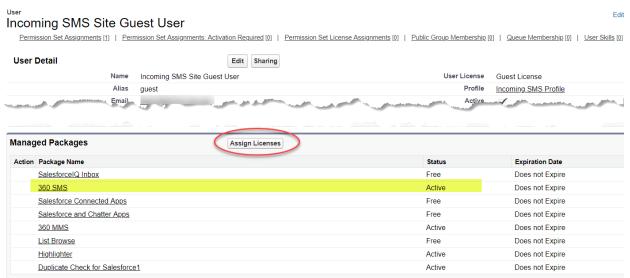

Figure 10 - The Site user must also be assigned a 360SMS license - do this from the Managed Packages related list on the Site User record

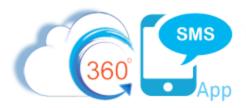

### Configuring Bit.Ly Integration

360 SMS has automatic hyperlink conversion to Bit.Ly short links. This is highly useful when used in conjunction with the 360SMS Link Tracking feature as it disguises the rather long link that is manufactured by Salesforce to provide the necessary link tracking. Two steps are required below:

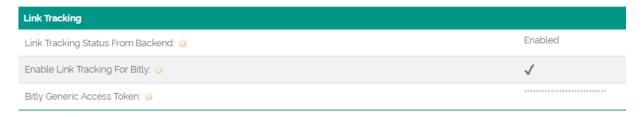

#### 1. Create a Remote Site:

Remote Site Settings

Remote Access

Build

Develop

 Go to Salesforce Setup and use Quickfind to get to the Remote Site Settings as shown below.

Remote Site URI

Description

Created By

Active

Disable Protocol Security

b. Create the Remote Site as shown in the screen capture

i. Remote Site Name: bitlyRemote\_360SMSii. Remote Site URL: <a href="https://api-ssl.bitly.com">https://api-ssl.bitly.com</a>

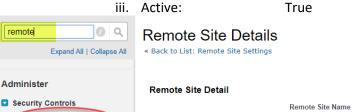

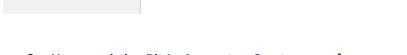

- 2. Use an existing Bit.Ly Account or Create a new free account
  - a. Go To: https://bitly.com/ and Sign Up
  - b. Click on the hamburger icon on the top right side.

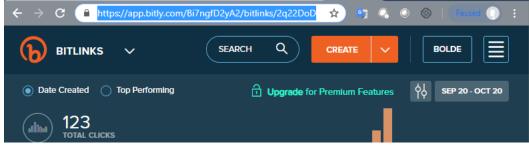

bitlyRemote\_360SMS

https://api-ssl.bitly.com

Used by 360 SMS and Bit.Ly Integration

Steve Roch, 11/27/2018 11:06 PM

c. Your profile will appear, drill down into your profile

Edit Delete Clone

Edit Delete Clone

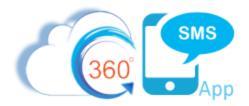

d. Then click on the generate access token.

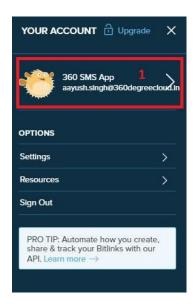

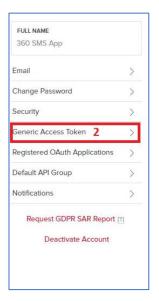

e. Copy the generated access token.

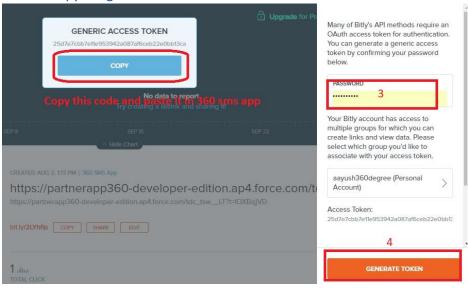

- f. After creating the token you need to add the token to the General Settings Bit.Ly section
  - i. In <u>SMS SETUP</u> → <u>GENERAL SETTING</u>
  - ii. Paste in the token into the Bit.Ly Generic Access Token area, Figure 11

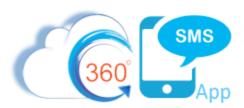

| Link Tracking                         |                                         |
|---------------------------------------|-----------------------------------------|
| Link Tracking Status From Backend 🥥 : | Enabled                                 |
| Enable Link Tracking For Bitly 😀 :    | ✓                                       |
| Bitly Generic Access Token 🕠 :        | *************************************** |

Figure 11 - Link Tracking Section of General Settings

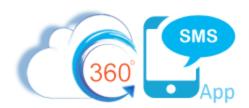

### **About the Author**

Steve Roch, CEO of Bolder CRM is an SMS Industry expert having worked or consulted with the top three SMS Apps on the Salesforce AppExchange and also having built the popular Salesforce app <u>ActionGrid™</u>, acquired by Conga in April-2016. Bolder CRM is the exclusive distributor of 360 SMS in the United States and Canada.

Learn more about Steve and Bolder CRM at <a href="https://www.BolderCRM.com">https://www.BolderCRM.com</a>.